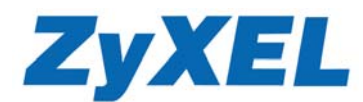

## Prestige 652R VPN mit statisch-dynamischer IP-Konfiguration

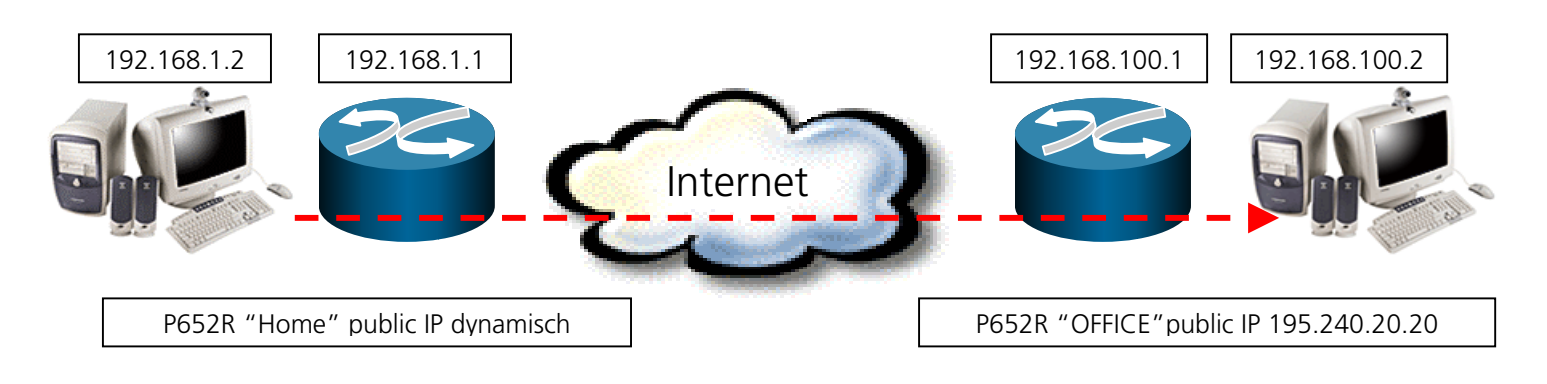

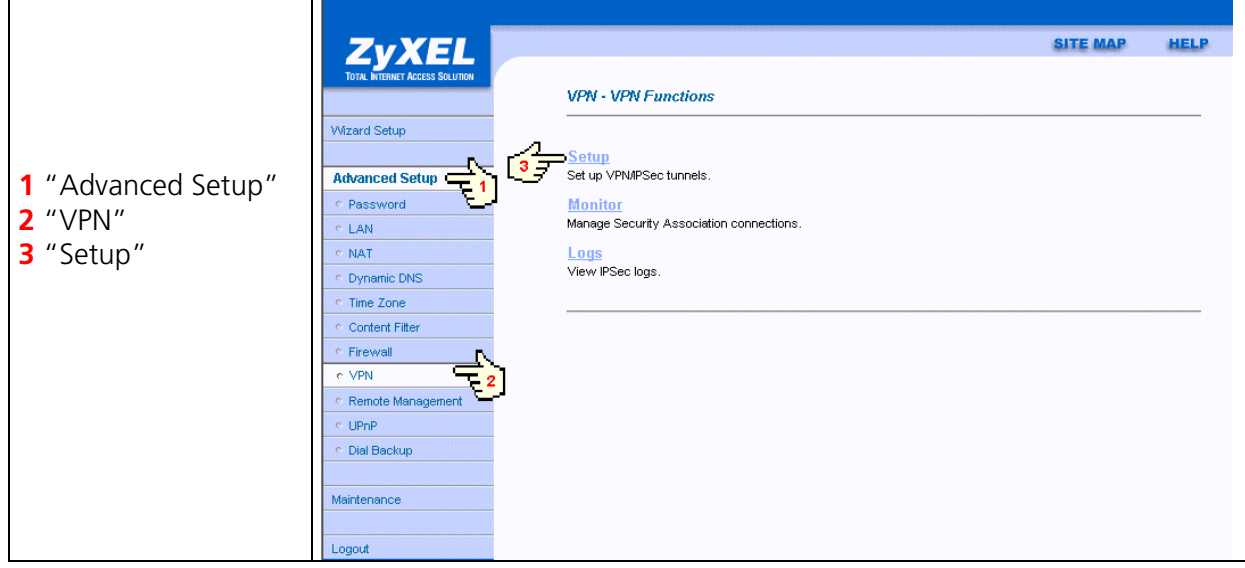

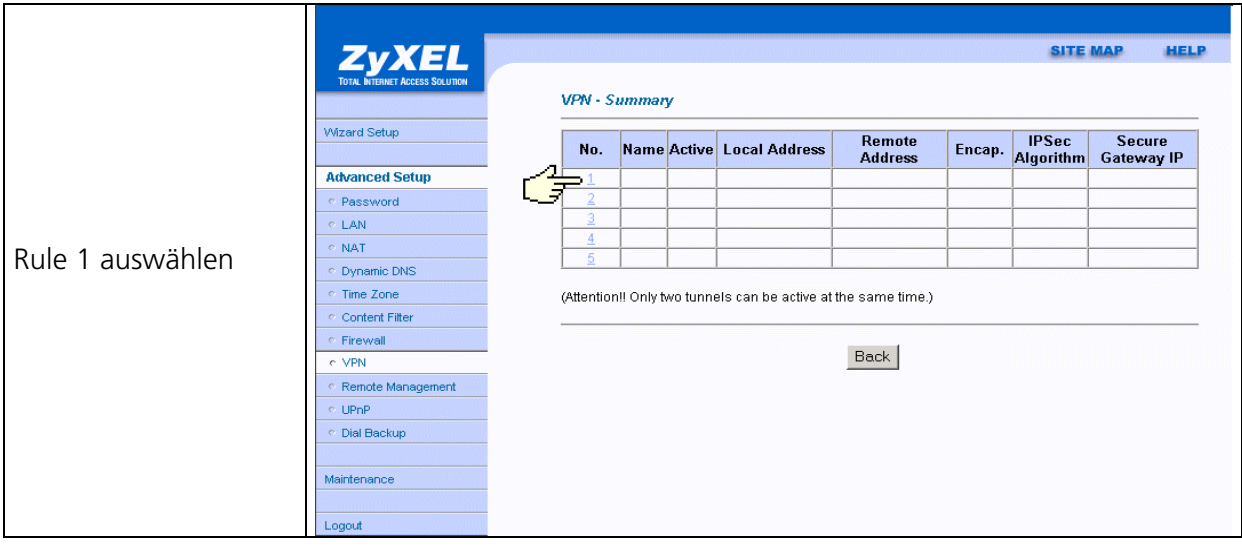

**STUDERUS TELECOM** 

11/2002 Copyright by Studerus Telecom AG, 8603 Schwerzenbach www.studerus.ch • Änderungen vorbehalten Seite 1/3

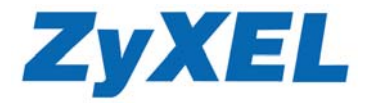

## **P652R "HOME" Konfiguration**

- **1 "**Active" Box anklicken
- **2** Namen eintragen
- **3** Lokal IP-Adresse vom PC
- **4** IP-Adresse vom Fern-PC (Office)
- **5** Public IP vom P652R (Home) auf 0.0.0.0 lassen
- **6** Public IP von Fern P652R (Office)
- **7** Pre-Shared Key (Passwort) eintragen
- **8** "Apply" anklicken

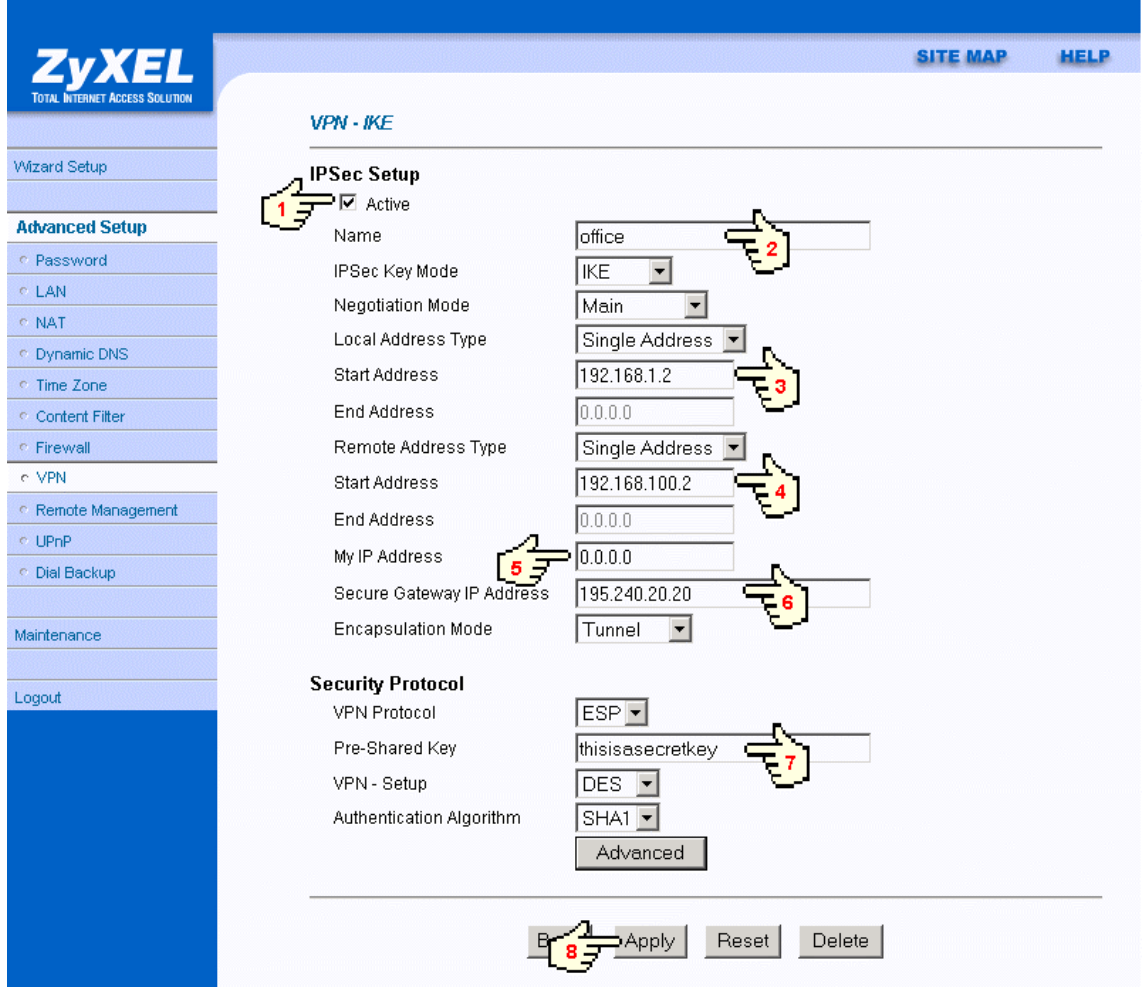

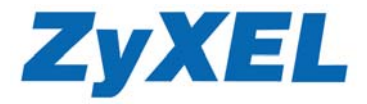

## **P652R "OFFICE" Konfiguration**

- **1 "**Active" Box anklicken
- **2** Namen eintragen
- **3** Lokal IP-Adresse vom PC
- **4** IP-Adresse vom Fern-PC (Home) auf 0.0.0.0 lassen
- **5** Public IP vom P652R (Office)
- **6** Public IP von Fern P652R (Home) auf 0.0.0.0 lassen
- **7** Pre-Shared Key (Passwort) eintragen identisch mit dem Passwort des P652R (Home)
- **8** "Apply" anklicken

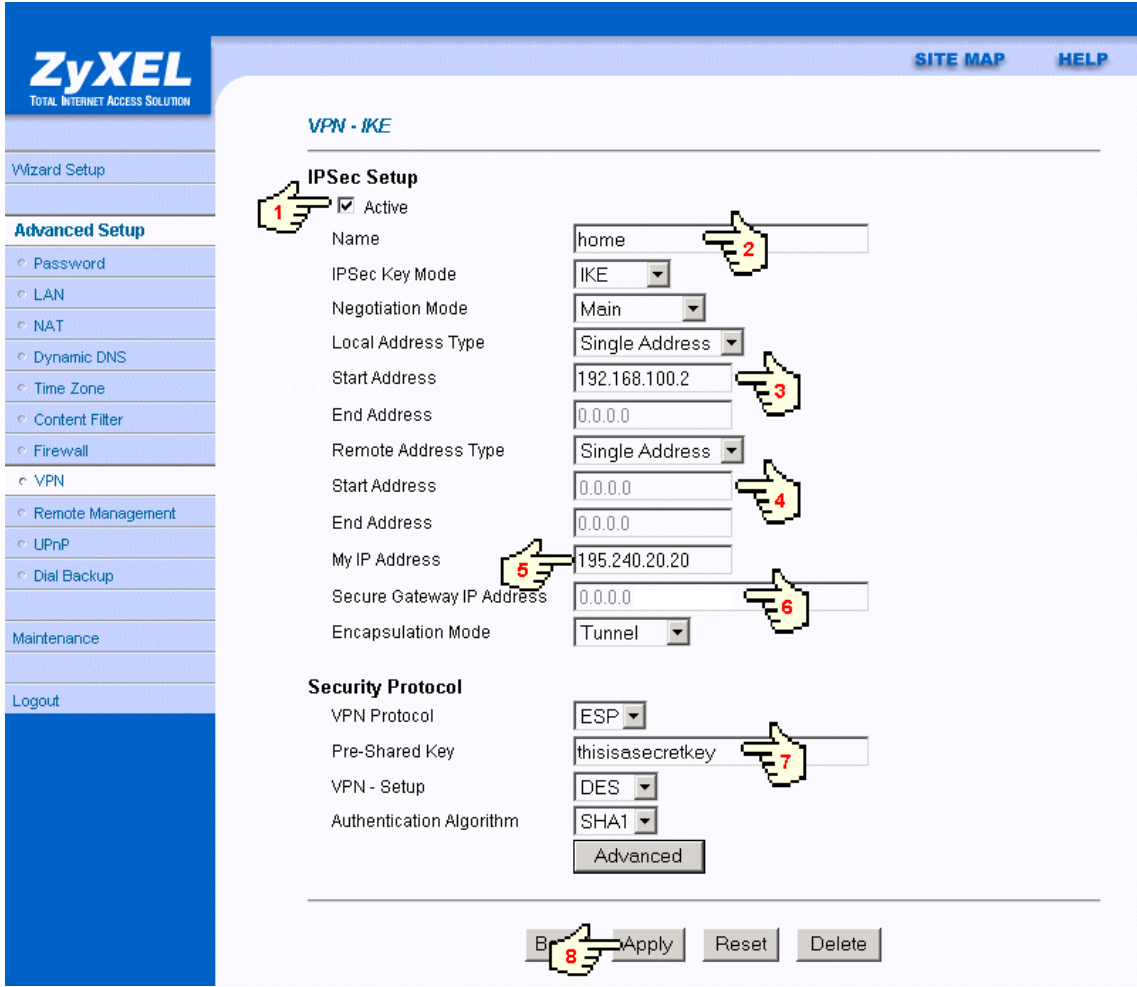